## Synapse<sup>®</sup>

# Quick Start Guide

AT&T SB67035 Deskset

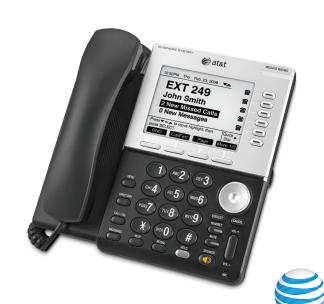

#### **Deskset Overview**

This page identifies and describes the main display and key groups for the Synapse® SB67035 deskset. See the User's Guide at

www.telephones.att.com/synapseguides for additional information.

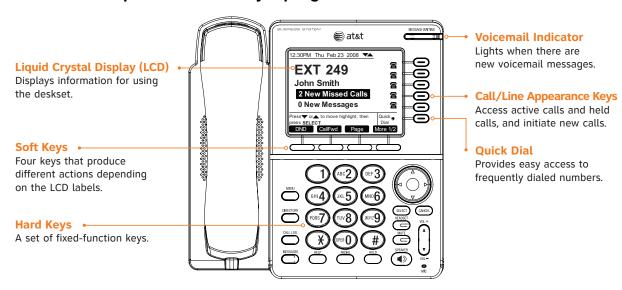

#### Hard Keys

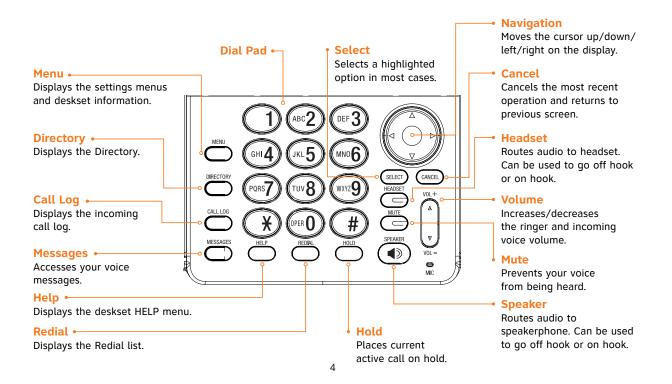

#### Idle Screen

The Idle screen appears when the deskset has power and no activity.

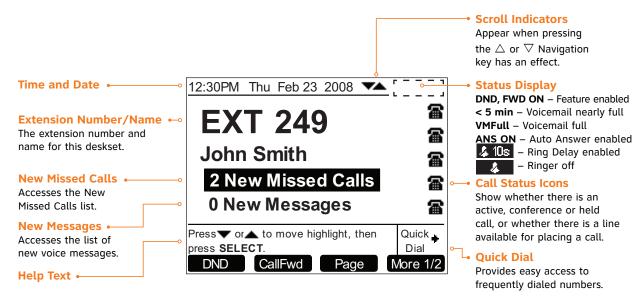

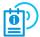

This page illustrates an Idle screen in Call Appearance mode. If your system has been configured for Line Appearance mode, your Idle screen will not include all these elements. For more information, see the User's Guide at **www.telephones.att.com/synapsequides**.

### Call/Line Appearance Keys & Indicators

Call Appearance/Line Appearance keys, their LEDs, and the icons on the display next to them reflect call status. For active, ringing and held calls, the screen shows a name and number next to a key. As you use the  $\triangle$  and  $\nabla$  Navigation key to highlight different calls, the appropriate soft keys appear.

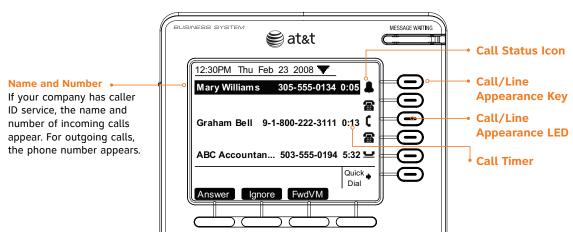

If your system has been configured for Line Appearance mode, keys and indicators function differently. For more information, see the User's Guide

at www.telephones.att.com/synapseguides.

### Call Status Icons

The deskset displays icons that show call status, and complement the LED status indications.

| Icon     | Status     | Description                                                                   | Icon     | Status                | Description                                                               |
|----------|------------|-------------------------------------------------------------------------------|----------|-----------------------|---------------------------------------------------------------------------|
| <b>a</b> | Available  | Indicates an available<br>Call Appearance or line.                            | 4        | Ringing               | Indicates an incoming call.                                               |
| (        | Off Hook   | Indicates you are dialing or are on a call.                                   | 4        | Silenced Ring         | Appears during an incoming call when the ringer is off.                   |
| >        | Predial    | Indicates that you have pressed at least one digit key before going off hook. | _        | On Hold               | Indicates that a call is on hold.                                         |
| ((       | Conference | Shows for all calls on a conference.                                          | <u> </u> | Conference<br>On Hold | Indicates that a conference call is on hold.                              |
| 44       | Ringing    | Indicates an incoming ring group call.                                        |          | Ringing               | Indicates the Call Appearance<br>key that applies to an<br>incoming call. |

## Soft Keys

BUSINESS SYSTEM at&t Four context-sensitive keys provide functions indicated by labels on the screen. Soft keys such as More 1/2 indicate that there are more than four soft key 12:30PM Thu Feb 23 2008 VA functions available. Numeric designation indicates current page. For example, **EXT 249** More 1/2 indicates that you are on page one of two. John Smith 雷 The example shows the soft key labels on the Idle screen. 2 New Missed Calls 雷 0 New Messages Press▼ or ▲ to move highlight, then Quick ... Dial Soft Key Labels CallFwd Page More 1/2 Soft Keys

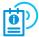

If your system has been configured for Line Appearance mode, different soft keys will be available. For more information, see the User's Guide at **www.telephones.att.com/synapseguides**.

The table shows the soft key labels that appear on the Idle screen.

|   | DND    | Turns Do Not<br>Disturb on or<br>off. | CallFwd  | Turns Call<br>Forward on<br>or off. | Page | Displays the<br>Paging Zones<br>menu. | More 1/2 | Displays the next set of soft keys. |
|---|--------|---------------------------------------|----------|-------------------------------------|------|---------------------------------------|----------|-------------------------------------|
| Б | xtList | Displays a list of extensions         | ParkList | Displays the<br>Park List           |      |                                       | More 2/2 |                                     |

## Making a Call

You can make a call from the deskset using predialing, live dialing or from a list. To predial, use the dial pad to enter a phone number and then go off hook. To live dial, go off hook and then dial a number. To make a call when viewing a list of numbers such as the Directory, Call Log, Redial or Messages lists, highlight the number and then press

#### To predial a number:

- 1. Enter the phone number using the dial pad. To call an outside number, dial **9** first, or whatever your system administrator said is necessary.
- Go off hook: lift the corded handset, or press SPEAKER, HEADSET or a Call/Line Appearance key.

#### To live dial a number:

- 1. Go off hook (to hear the dial tone) from Idle mode.
- 2. Enter the number you want to dial. The active call screen appears. To call an outside number, dial **9** first, or whatever your system administrator said is necessary.

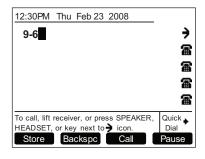

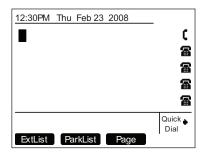

### Answering a Call

You can answer a call by lifting the corded handset, pressing the Answer soft key, pressing **SPEAKER**, pressing **HEADSET**, pressing the associated Call Appearance or Line Appearance key, or you can set the deskset to automatically answer after a delay.

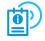

See the User's Guide at

#### www.telephones.att.com/synapseguides for additional information on this feature

Instead of answering, you can silence the ringer by pressing Ignore or send the call directly to voicemail by pressing FwdVM.

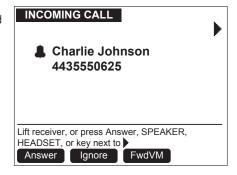

Once a call has been forwarded to voicemail, you can listen to the message the caller is leaving by pressing Listen. During voicemail recording, you can also press Clear to return to the Idle screen or press Answer to answer the call.

## Managing a Call

The deskset call management functions begin with the active call screen.

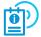

If your system has been configured for Line Appearance mode, a different set of soft keys will be available. For more information, see the User's Guide at

www.telephones.att.com/synapseguides.

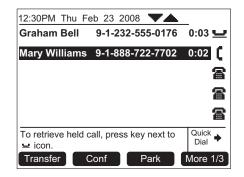

The table shows the soft key labels that appear after you answer a call.

| Transfer | Begins transfer of a call.                  | Conf     | Begins a conference call.           | Park | Parks a call.                         | More 1/3 | Displays the next set of soft keys. |
|----------|---------------------------------------------|----------|-------------------------------------|------|---------------------------------------|----------|-------------------------------------|
| DND      | Turns DND (Do<br>Not Disturb)<br>on or off. | CallFwd  | Turns Call<br>Forward on<br>or off. | Page | Displays the<br>Paging Zones<br>menu. | More 2/3 |                                     |
|          |                                             | ParkList | Displays the<br>Park List.          |      |                                       | More 3/3 |                                     |

### Transferring a Call

#### To transfer a call:

- 1. From the active call screen, press More, if necessary, until you see Transfer.
- 2. Press Transfer. The active call is put on hold.
- 3. Dial a number or access an entry from the Directory, Call Log, Extension list, or Messages list and press You can also transfer to a parked or held call by accessing it and pressing **SELECT**. If desired, you can announce the transfer.
- 4. To complete the transfer, press Xfer? . The Call Transferred screen appears for two seconds.

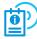

See the User's Guide at **www.telephones.att.com/synapseguides** for additional transfer functions.

#### Do Not Disturb Setup

#### To enable or disable Do Not Disturb (DND):

- 1. From the Idle screen, press DND .

  DND ON appears in the top right of the display.
- 2. To disable DND from the Idle screen, press DND .

Do Not Disturb silences incoming ringing and paging. Incoming calls can still be answered as long as the Call Appearance or Line Appearance LED is flashing.

## Creating a Conference Call

The deskset can conference two calls to create a three-party conference call. Only one conference can exist at a time at a deskset.

#### To create a conference call:

- 1. Establish the first call, Call A. You may establish Call A through direct dialing, from the Extension list, Call Log, Redial list, Park list, Directory, Quick Dial or by taking a held call off hold.
- 2. Press Conf . Call A will be placed on hold.
- 3. Establish the second call, Call B, and Join? appears. You may establish Call B through direct dialing, from the Extension list, Call Log, Redial list, Park list, Directory, Quick Dial or by taking a held call off hold.
- Press Join? .
   The selected parties will now join you in a conference.

If you hang up while on the conference, the conference ends. If you make or take another call, the conference continues without you. You can rejoin by pressing a corresponding Call Appearance or Line Appearance key.

### Paging

You can page all extensions, or, if the system administrator has created Paging Zones, you can page groups of other extensions.

#### To page extensions:

- 1. Press Page . The Paging Zones screen appears. The screen shows the page options available at your deskset: an **All Extensions** option, and any Paging Zones that the system administrator has created.
- 2. Highlight **All Extensions** or a Paging Zone, and press start. The system emits a short paging tone and displays the Paging screen.
- 3. Speak into the speakerphone MIC or pick up the handset to speak.
- 4. When finished, press EndPage . The Idle screen appears.

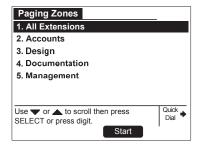

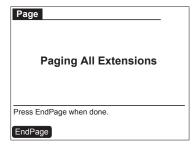

### Accessing Voicemail

To display the New Message list, highlight # New Messages on the Idle screen and then press SELECT. To view the entire message list, press MESSAGES. You will be prompted to enter your password if you have created one. A list of your messages appears.

If your system administrator has set up group mailboxes whose messages you can access, a list of the group mailboxes appears. If your deskset has voicemail distribution enabled, a screen appears, allowing you to choose to listen to your messages by pressing Listen .

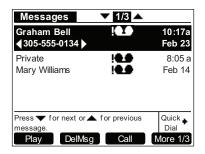

The table shows the soft key labels that appear in the Messages screen.

| Play   | Plays a<br>message.                             | DelMsg | Deletes<br>highlighted<br>message. | Call    | Dials the<br>highlighted<br>entry.           | More 1/3 | Displays the next set of soft keys. |
|--------|-------------------------------------------------|--------|------------------------------------|---------|----------------------------------------------|----------|-------------------------------------|
| FwdMsg | Initiates<br>forwarding a<br>message.           | DelAll | Deletes all<br>messages.           | PlayAll | Plays all<br>messages.                       | More 2/3 |                                     |
| MrkNew | Marks message<br>as new with<br>"new" icon (!). |        |                                    | ClerNew | Clears the "new" icon (!) from all messages. | More 3/3 |                                     |

## Accessing the Call Log

To display only New Calls, highlight # New Missed Calls on the Idle screen and press SELECT.

To view the entire Call Log, press **CALL LOG**.

If the caller left a voicemail message, indicated by tape icon, you may play the message from the Call Log list or from Call Log details.

Call Log entries may not be in the proper format for dialing. In some areas, you need to remove the area code or add or remove a 1. Press the  $\triangleleft$  or  $\triangleright$  Navigation key to view the dialing options before pressing  $\square$  to call the number back.

▼ 11/2 ▲ Call Log John Charlie 10:17a **4**305-555-0134▶ Feb 23 Mary Jane NFW 9:55a Unknown Caller NEW **!**■■ 12:31p 503-555-0194 4:23p NEW 555-0134 Jan 27 443-555-0625 Jan 22 Quick 🔓 Press 4 or b for dialing options. Dial More 1/3

Tape Icon •

| PlayMsg | Plays a<br>message.*                       | Delete | Deletes<br>highlighted<br>entry. | Call    | Dials<br>highlighted<br>entry.        | More 1/3 | Displays the next set of soft keys. |
|---------|--------------------------------------------|--------|----------------------------------|---------|---------------------------------------|----------|-------------------------------------|
| Store   | Stores number in local directory.          | DelAll | Deletes all entries.             | ClerNew | Clears the NEW icon from all entries. | More 2/3 |                                     |
| Details | Shows details<br>for highlighted<br>entry. |        |                                  |         |                                       | More 3/3 |                                     |

<sup>\*</sup>Appears only when there is a message.

#### Directory

The Directory consists of other deskset extension numbers, your own Personal entries, and System entries that only the system administrator can add and edit. You can add up to 50 Personal entries to your deskset Directory.

Within the Directory, you can press a dial-pad key to see the first name that starts with the first letter on that key. If there is no match, the screen displays the next entry in the alphabetical list. You can also use the  $\triangle$  and  $\nabla$  Navigation keys to scroll through the Directory.

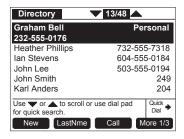

| New     | Creates a<br>new Personal<br>entry.  | FirstNme<br>LastNme | Sorts entries<br>by First and<br>Last Name. | Call | Dials highlighted entry.                     | More 1/3 | Displays the next set of soft keys. |
|---------|--------------------------------------|---------------------|---------------------------------------------|------|----------------------------------------------|----------|-------------------------------------|
| Edit    | Edits a<br>Personal<br>entry.        | Delete              | Deletes a<br>Personal entry.                | List | Opens the display options menu in Directory. | More 2/3 |                                     |
| Details | Shows details for highlighted entry. |                     |                                             |      |                                              | More 3/3 |                                     |

### Using the Directory

#### To create a new Directory entry:

- 1. To display the Directory list, press **DIRECTORY**.
- 2. Press New . The **Personal Entry** screen appears.
- 3. Fill in the First Name, Last Name and Phone # using the dial-pad keys. Add a **9**, or whatever your system administrator said is necessary, for outside calls.
- 4. To return to the Directory list, press Save .

#### To search for a list entry:

- 1. Display the Directory list by pressing **DIRECTORY**.
- 2. To search for either an exact match or the closest match, press the dial-pad key that contains the first letter of the name you are looking for. Keep pressing the key until the letter you are seeking appears. For example, press 5 twice for "Kenneth."

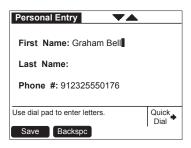

#### Deskset Menu

You can use the deskset menus to set up many deskset features. Access the main menu by pressing **MENU**, and then select options by scrolling down to an option and pressing **SELECT**, or by pressing the dial-pad key with that option number.

- Press 1 to display the Deskset Settings menu (Display, Sounds, and Preferred Audio).
- Press 2 to display the User Settings menu (Greetings, Call Forward All, Auto Answer, Voicemail Memory, Name Recording, Cordless Settings, and Password).
- Press 3 to display the Admin Settings menu (a system administrator password is required).
- Press 4 to display the Deskset Information menu.
- If your extension is the operator extension, press 5 to change the Auto Attendant settings.

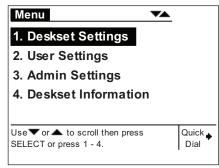

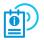

Deskset menu items vary depending whether the system is in Call Appearance or Line Appearance mode. See the User's Guide at **www.telephones.att.com/synapseguides** for more information.

## Dial Pad Entry

Dial pad data entry allows you to use the dial pad to enter alphabetical characters into a text field. Press a dial-pad key repeatedly to display first the upper case letters for that key, then the digit, and then the lower case letters for that key in sequence. Pressing the key further will repeat the sequence.

The pound (#) and star (\*) keys have been assigned special characters. Pressing these keys will display each special character in the order shown in the table below.

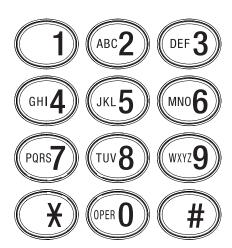

#### **Deskset Special Characters**

| Key Press | First | Second | Third | Fourth | Fifth | Sixth | Seventh |
|-----------|-------|--------|-------|--------|-------|-------|---------|
| #         | #     | &      | ,     | ,      | -     |       | @       |
| *         | !     | (      | )     | *      | +     | ?     |         |

#### Remote Voicemail Access Card

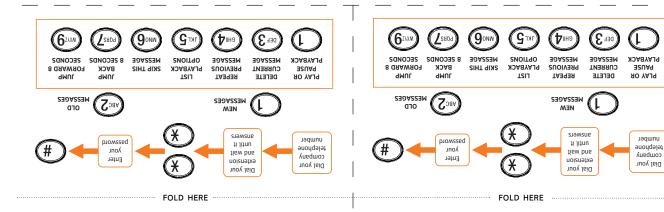

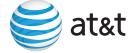

Synapse® Deskset Personal Voicemail Access Card

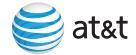

Synapse® Deskset Personal Voicemail Access Card

© 2014 Advanced American Telephones. All rights reserved. AT&T and the AT&T logo are trademarks of AT&T Intellectual Property licensed to Advanced American Telephones, San Antonio, TX 78219.

© 2014 Advanced American Telephones. All rights reserved. AT&T and the AT&T logo are trademarks of AT&T Intellectual Property licensed to Advanced American Telephones, San Antonio, TX 78219.

#### Remote Voicemail Access Card

 To jump forward 8 seconds, press 9. To Jump back 8 seconds, press 7. To skip this message, press 6. To repeat the previous message, press 4. To delete the current message, press 3. To play or pause playback, press 1. Select one of the following options: To stop message playback, press 5. To listen to old messages, press 2. To listen to new messages, press 1. the front. You have the following options as illustrated on Press pound (#). If you have created a voicemail password, enter it. Immediately press star twice (\*\*). .ε Dial your extension and wait until it answers. Dial your company telephone number. To access personal voicemail remotely:

To return to the Main Menu, press star once (\*).

Select one of the following options:

To play or pause playback, press 1.

To delete the current message, press 3.

To repeat the previous message, press 4.

To skip this message, press 6.

To jump back 8 seconds, press 7.

To jump forward 8 seconds, press 9.

To return to the Main Menu, press star once (\*).

- To stop message playback, press 5.
- To listen to old messages, press 2.
- the front.

   To listen to new messages, press 1.
- 5. You have the following options as illustrated on
  - 5. Press pound (#).
- t. If you have created a voicemail password, enter it.
  - 3. Immediately press star twice (\*\*).
  - 2. Dial your extension and wait until it answers.
    - Dial your company telephone number.
      - To access personal voicemail remotely:

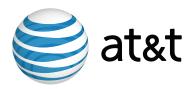

**NOTE:** For customer service or product information, contact your installer. If your installer is unavailable, visit our website at **www.telephones.att.com/smb** or call **1 (888) 916-2007**. In Canada dial **1 (888) 883-2474**.

© 2014 Advanced American Telephones. All Rights Reserved.
AT&T and the AT&T logo are trademarks of AT&T Intellectual Property
licensed to Advanced American Telephones, San Antonio, TX 78219.
Synapse® is a registered trademark of Advanced American Telephones.
Printed in China Issue 1.1 04/14